## **JTRB AUTHENTICATOR APPLICATION**

# **JTR CONNECT**

# **Quick Reference Guide**

**Version 1.0 05-July-2021**

## **CONTENTS**

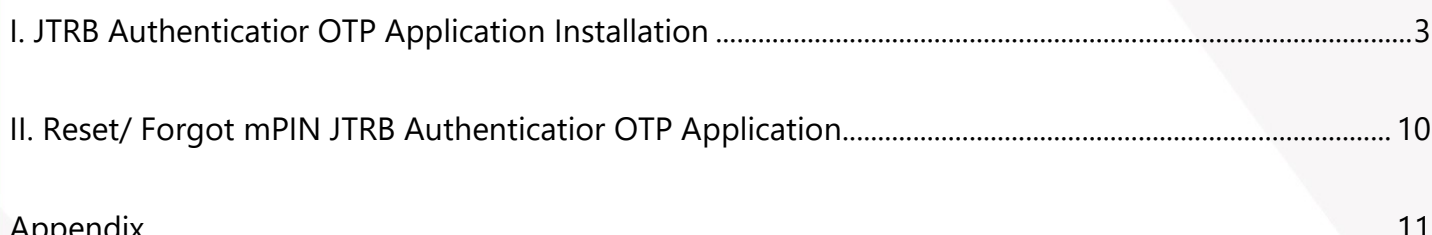

#### <span id="page-2-0"></span>**I. JTRB AUTHENTICATIOR OTP APPLICATION INSTALLATION**

Steps to install JTRB Authenticator OTP application is as followings:

- 1. Go to App Store for IOS and Google App Store for Android
- 2. Search the JTRB Authenticator OTP application by typing <JTRB Authenticator>
- 3. Click install application, following normal application installation
- 4. User clicks open "JTRB Authenticator" and there is notification for user that you must select "Allow" as a screen below:

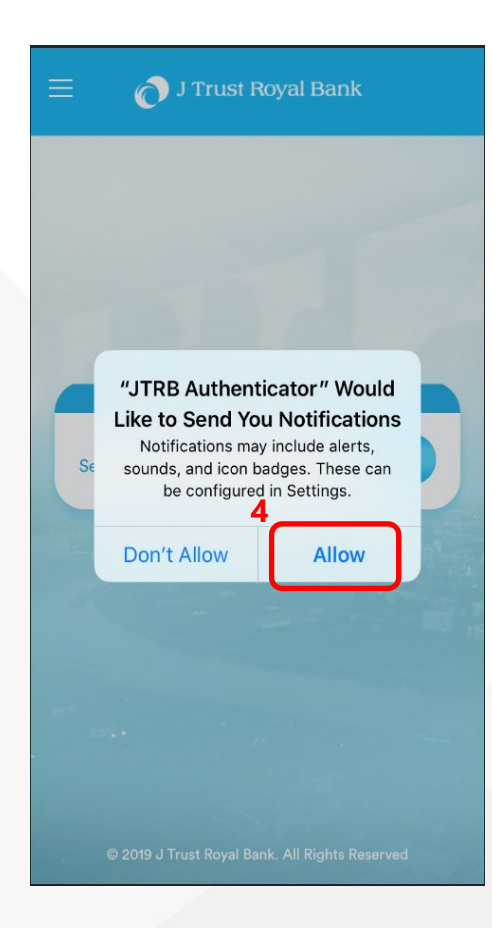

5. Click "Next" button

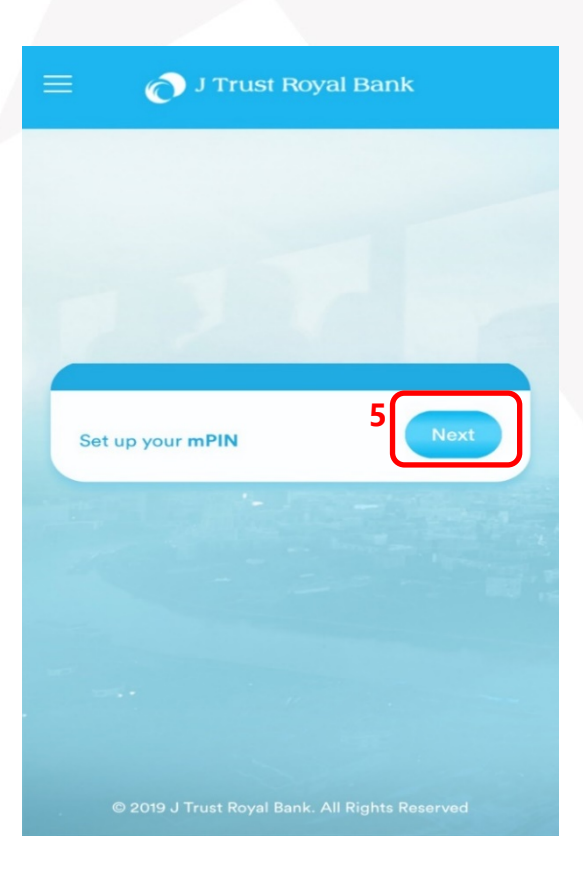

- 6. User to fill in:
	- a. Corporate ID
	- b. User ID
	- c. Password
	- d. then click "Next" button

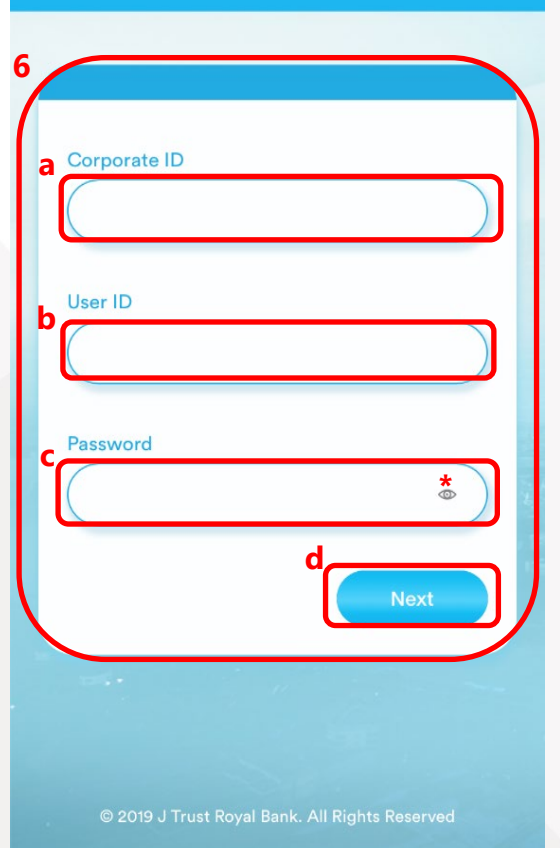

J Trust Royal Bank

*\*: if click on that eye sign, it would show your Password*

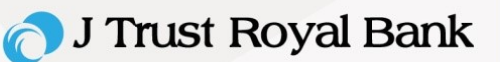

- 7. You will receive SMS OTP (6 digits) to your registered phone number.
	- a. Then enter it in the boxes, and
	- b. Click "**Next**" button or if you want to get new OTP, click on "Back" button to go back to step #6

- 8. Below steps:
	- a. Enter **4 digits mPIN** (any favourable digits) and
	- b. Re-enter the **4 mPIN** to confirm your PIN setting up
	- c. then click "**Next**" button to proceed or else click "**Back**" button to go back to previous step

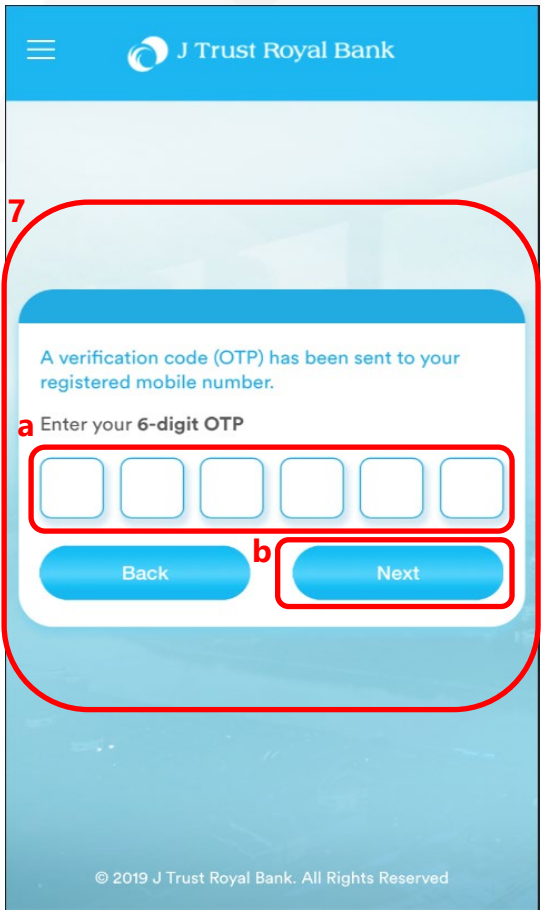

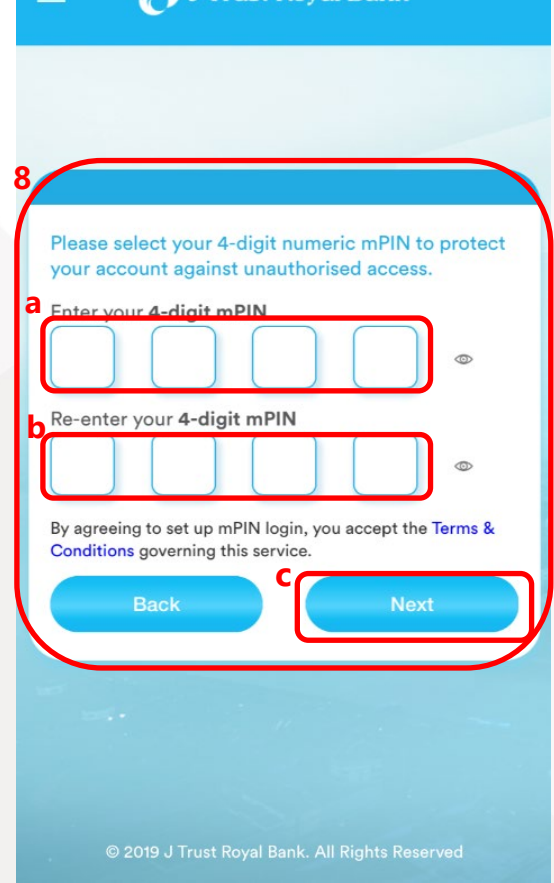

9. Message of successful set up mPIN will pop up as per screen.

Then contact JTRB Bank (+855 23 999 255) for the App activation.

10. After JTRB Bank confirmed activation is done, click "**Take me to Login**" button to log off from the App

> In addition to using **mPIN**, you also can use **Touch ID** or **Face ID** (depends on your device version, refer to the list of device version in appendix p.12) by following steps:

#### **For Face ID**:

- a. Click Register Face ID
- b. Then click "Next"

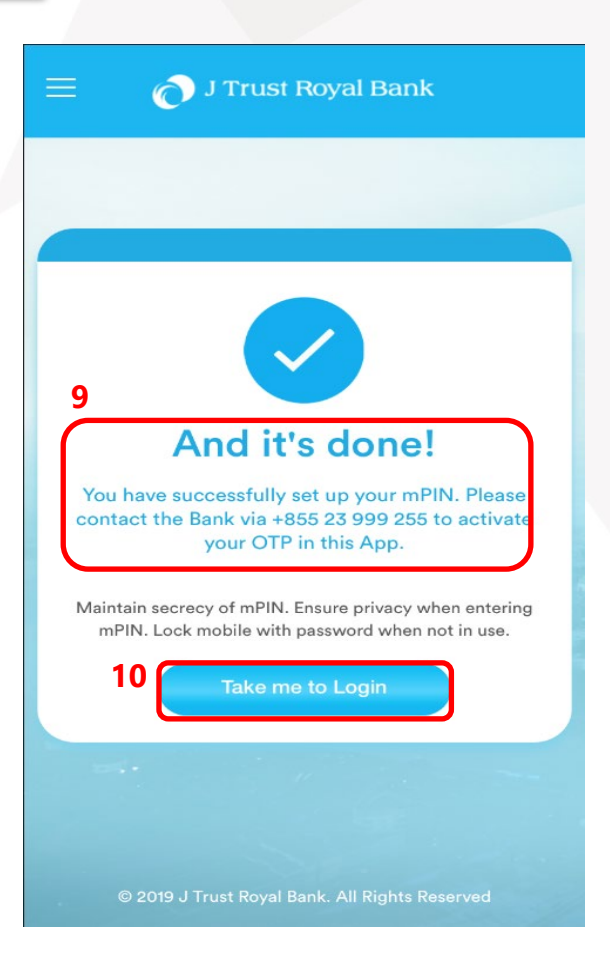

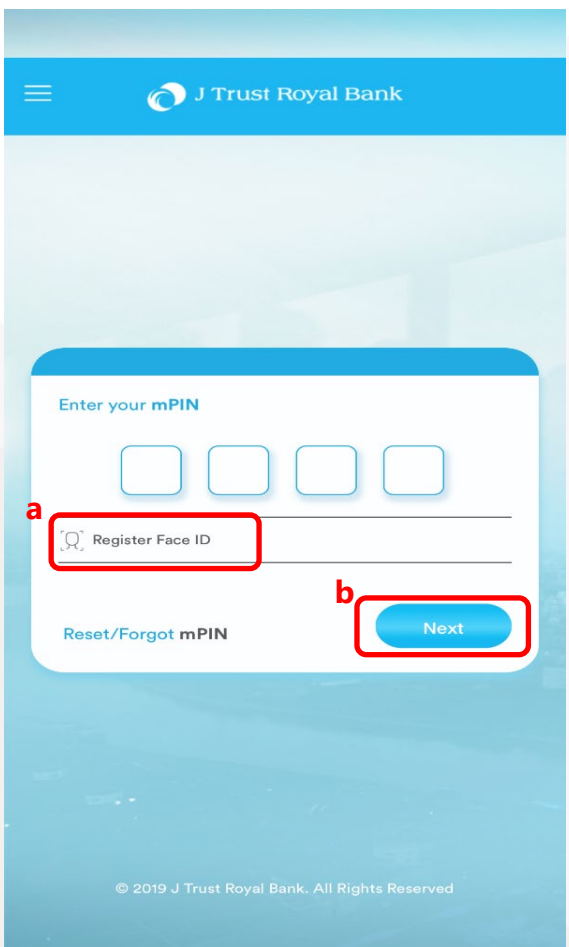

- c. Enter **mPIN** (4 digits)
- d. Then click "**Take me to Login**" button

Once successfully complete, you will receive a message as per screen.

To leave the successful set up Biometric Touch ID screen, user is to click on "**Take me to Login**" button.

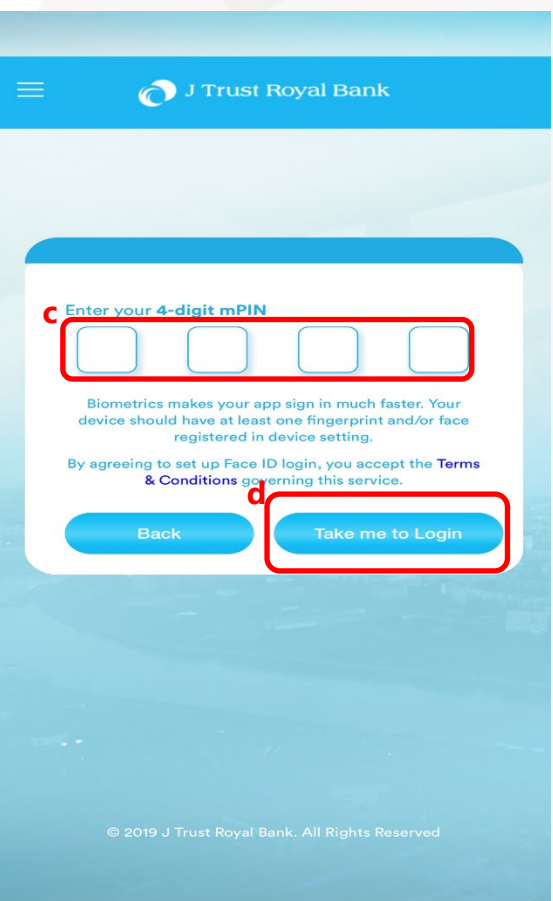

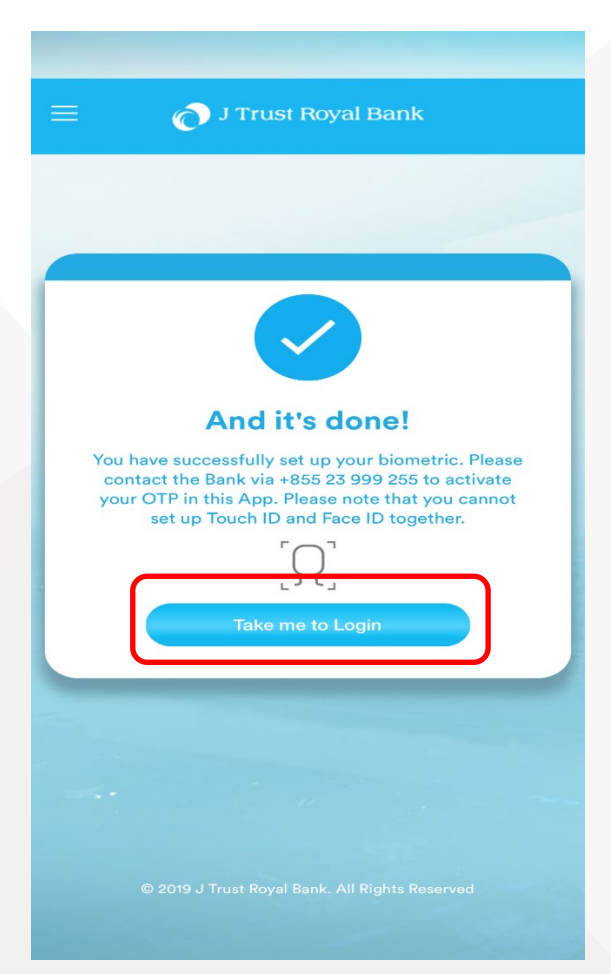

#### **For Touch ID**:

- a. Click on "Register Touch ID" button
- b. Then click on "Next" button

- c. Enter **mPIN** (4 digits)
- d. Then click "**Take me to Login**" button

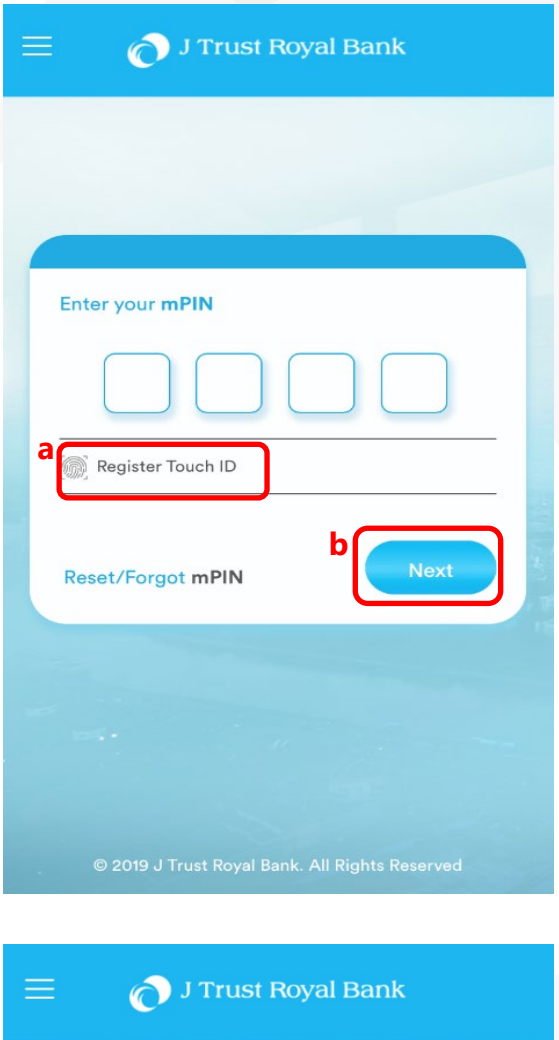

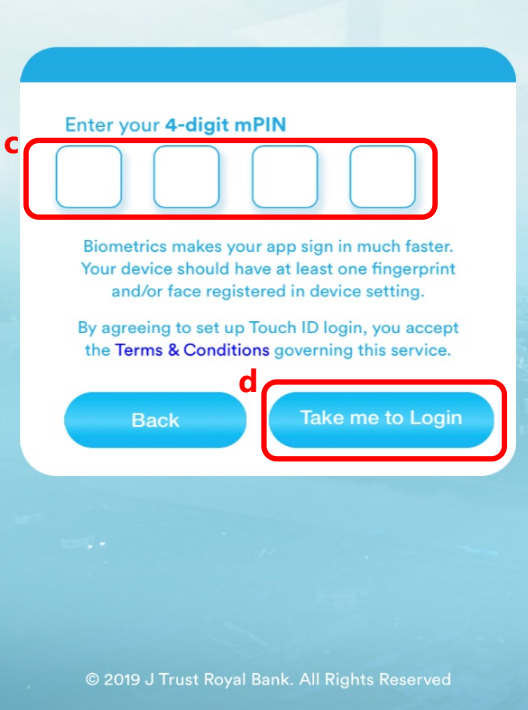

Once successfully complete, you will receive a message as per screen.

To leave the successful set up Biometric Touch ID screen, user is to click on "**Take me to Login**" button.

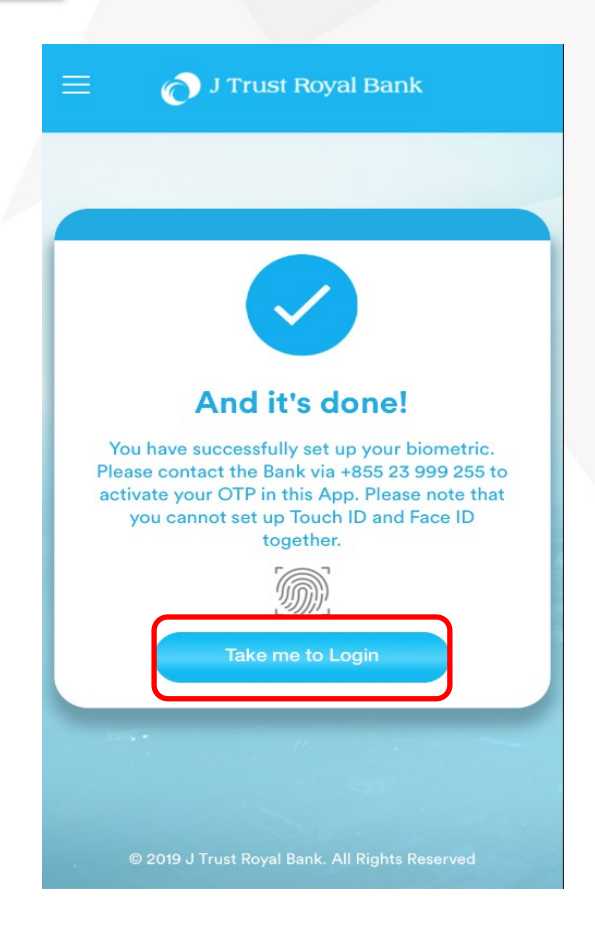

11. Log in JTR Connect by this link <https://banking.jtrustroyal.com/> and user to fill in:

12. User must click on received **JTRB Authenticator OTP notification alert** tray in your device

13. Click JTRB Authenticator application on your device and follow on-screen instruction.

- Corporate ID
- User ID
- Password

**8** JTRB AUTHENTICATOR **JTrust Royal Bank - OTP** Click here to view OTP

now

9

#### <span id="page-9-0"></span>**II. RESET/ FORGOT MPIN JTRB AUTHENTICATIOR OTP APPLICATION**

Steps to Reset/Forgot mPIN of JTRB Authenticator OTP application is as followings:

- 1. Open JTRB Authenticator Application
- 2. Click "Reset/Forgot mPIN"

Then follow step# 6 to 10 as listed above by following the on-screen instruction.

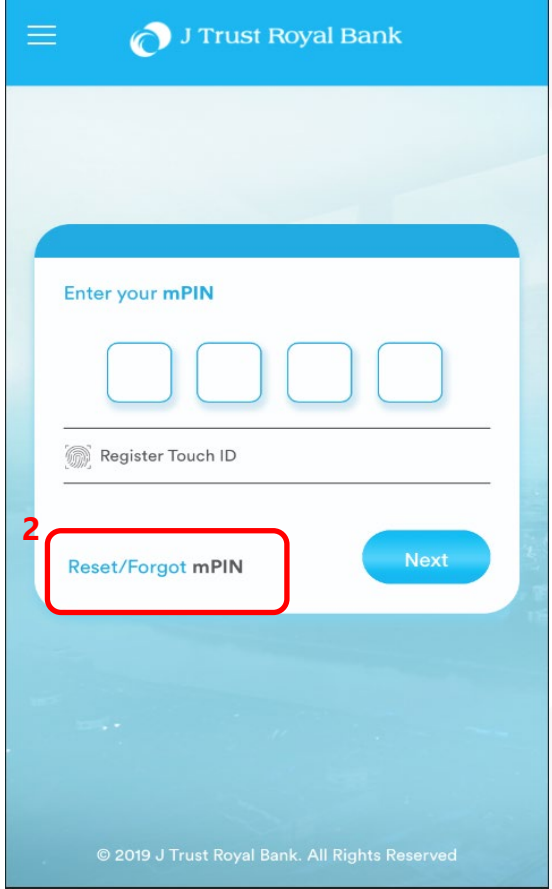

#### <span id="page-10-0"></span>**APPENDIX**

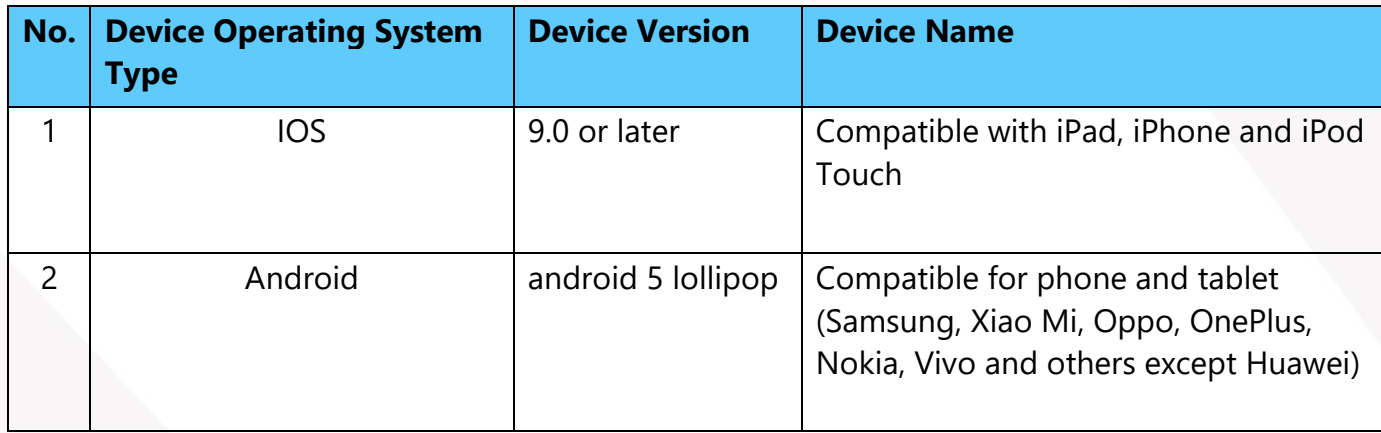

#### **Note:**

- JTRB Authenticator validity is up to 60 seconds. If it is invalid, go back to step #11
- User gets OTP from JTRB Authenticator application when:
	- Log into JTRB Connect
	- Authorize Transactions/new Biller registration/ new Beneficiary registration

Should you have any clarification or further assistance, please contact us at (+855) 23 999 255 during office hour or e-mail us [BusinessService@jtrustroyal.com.](mailto:BusinessService@jtrustroyal.com)

Working hour: Monday - Friday (8:00am - 5:00pm), except Weekend & Public Holiday.

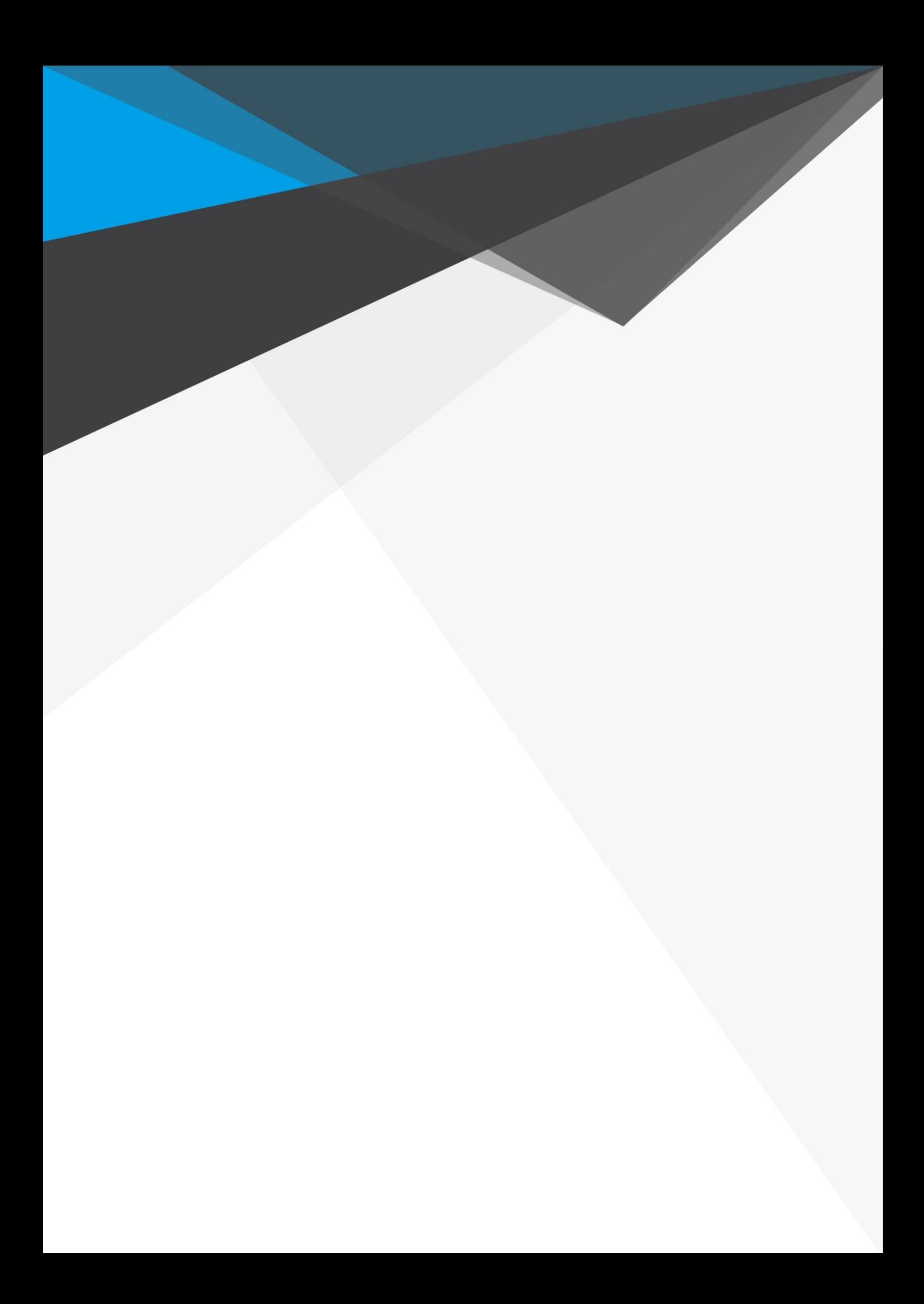